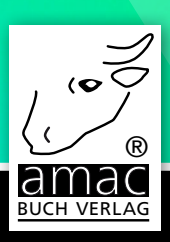

# Der Mac für Ein- und Umsteiger

# macOS Sierra Grundlagen einfach und verständlich

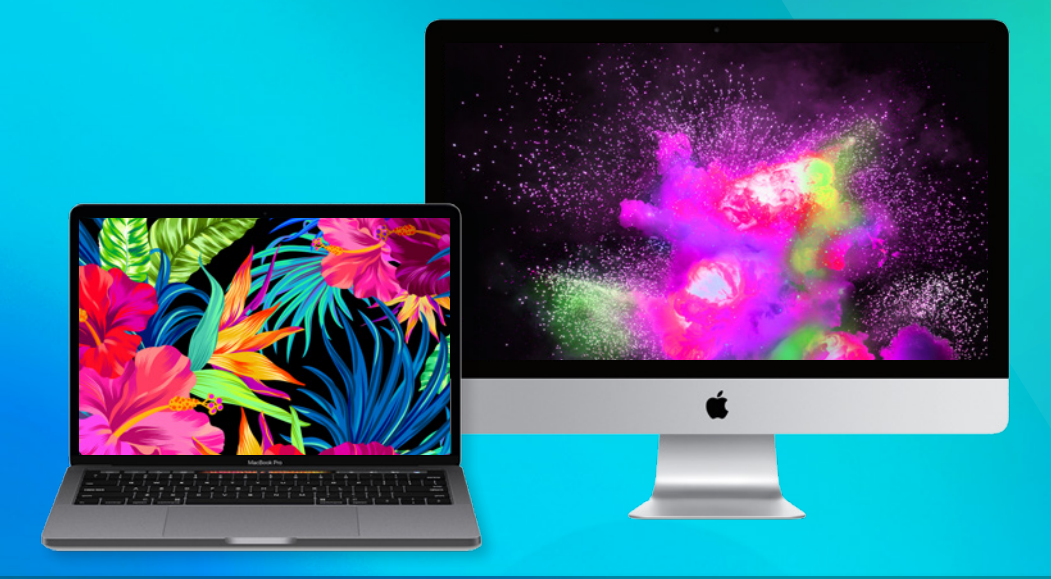

amac-buch Verlag

Giesbert Damaschke

# Der Mac für Ein- und Umsteiger

### macOS Sierra Grundlagen einfach und verständlich

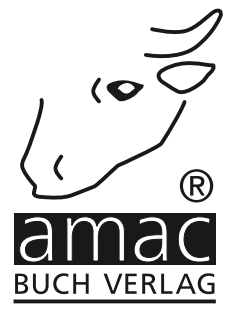

### Der Mac für Ein- und Umsteiger

macOS Sierra Grundlagen einfach und verständlich

Copyright © 2016 by amac-buch Verlag

ISBN 978-3-95431-340-2

Hergestellt in Deutschland

Trotz sorgfältigen Lektorats schleichen sich manchmal Fehler ein. Autoren und Verlag sind Ihnen dankbar für Anregungen und Hinweise!

> amac-buch Verlag Erlenweg 6 D-86573 Obergriesbach E-Mail: info@amac-buch.de http://www.amac-buch.de Telefon 0 82 51 /82 71 37 Telefax 0 82 51 /82 71 38

Alle Rechte vorbehalten. Die Verwendung der Texte und Bilder, auch auszugsweise, ist ohne die schriftliche Zustimmung des Verlags urheberrechtswidrig und strafbar. Das gilt insbesondere für die Vervielfältigung, Übersetzung, die Verwendung in Kursunterlagen oder elektronischen Systemen. Der Verlag übernimmt keine Haftung für Folgen, die auf unvollständige oder fehlerhafte Angaben in diesem Buch zurückzuführen sind. Nahezu alle in diesem Buch behandelten Hardware- und Softwarebezeichnungen sind zugleich eingetragene Warenzeichen.

# Inhaltsverzeichnis

#### Vorwort

#### Kapitel 1 - Grundlagen

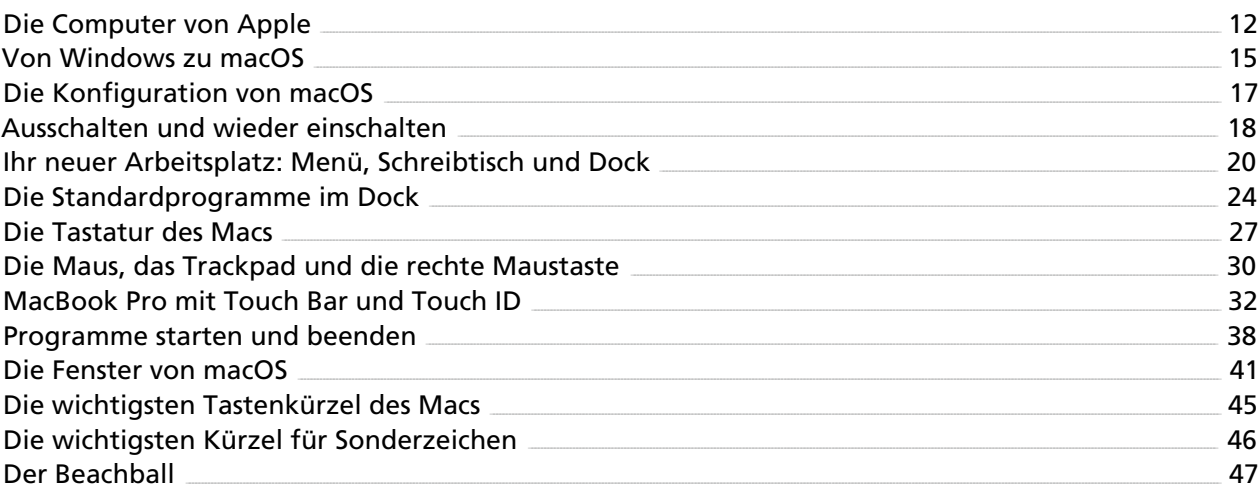

#### Kapitel 2 - Apple-ID, iCloud, Accounts und die Mitteilungszentrale 49

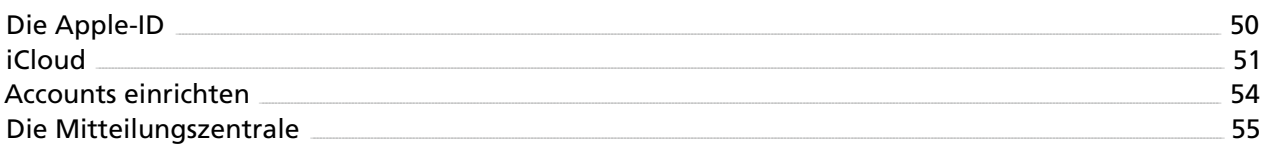

#### Kapitel 3 - Dateien und Dokumente

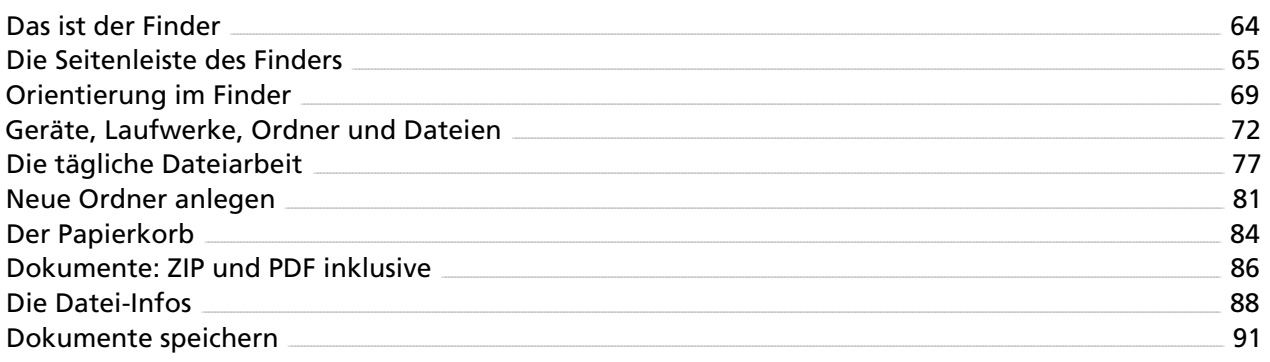

 $\overline{9}$ 

 $11$ 

#### Kapitel 4 – Programme (Apps)

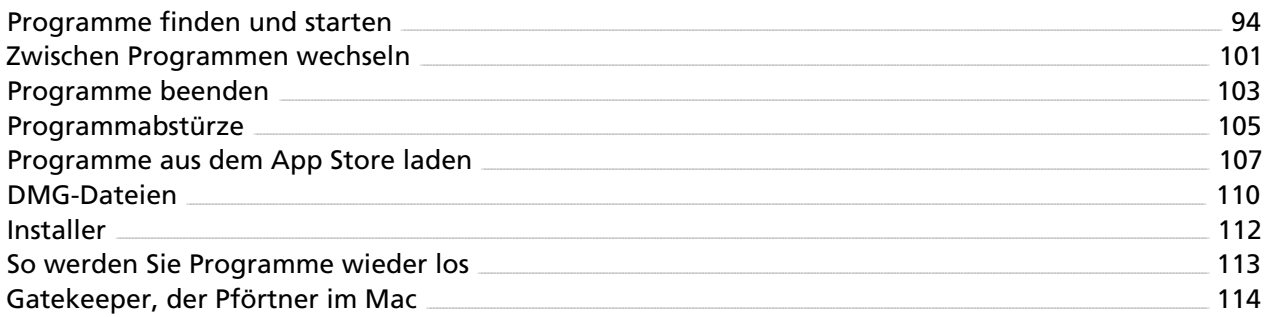

#### Kapitel 5 – Den Überblick behalten

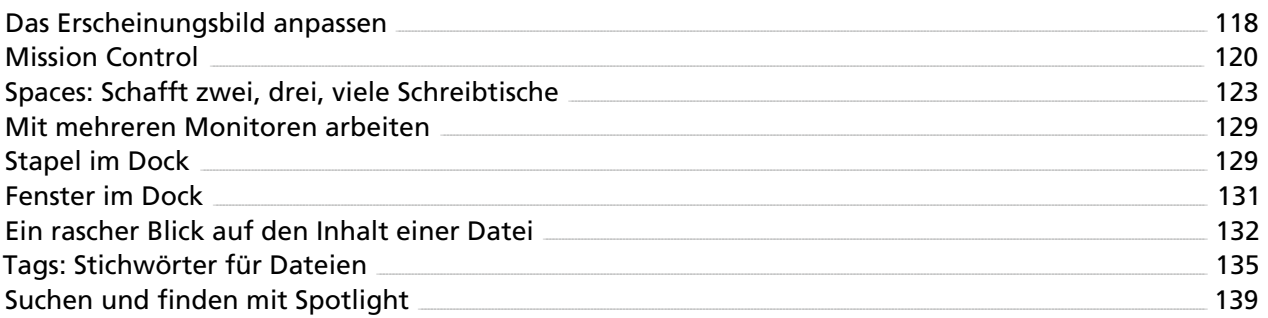

#### Kapitel 6 - Netzwerk und Internet

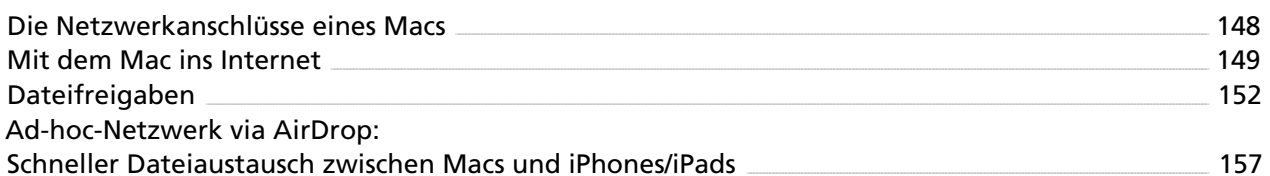

#### Kapitel 7 - Safari

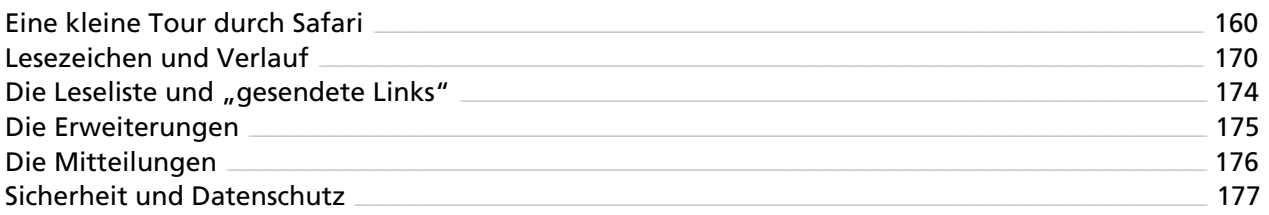

93

117

147

#### Inhaltsverzeichnis

#### Kapitel 8 - Mail

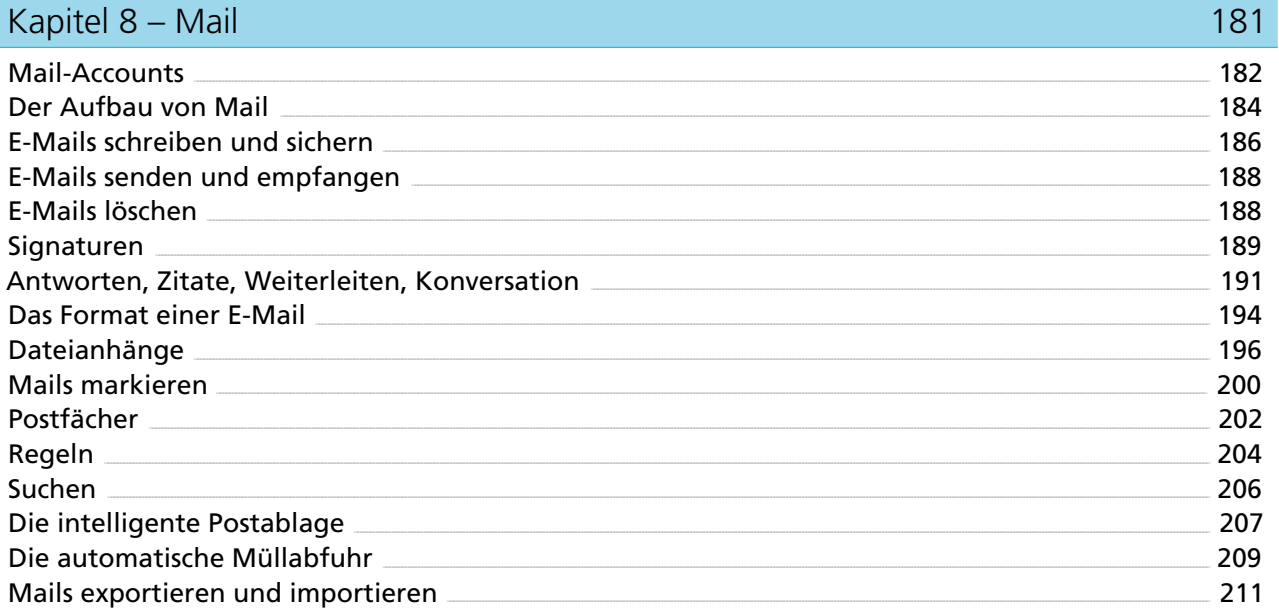

#### Kapitel 9 - Kontakte

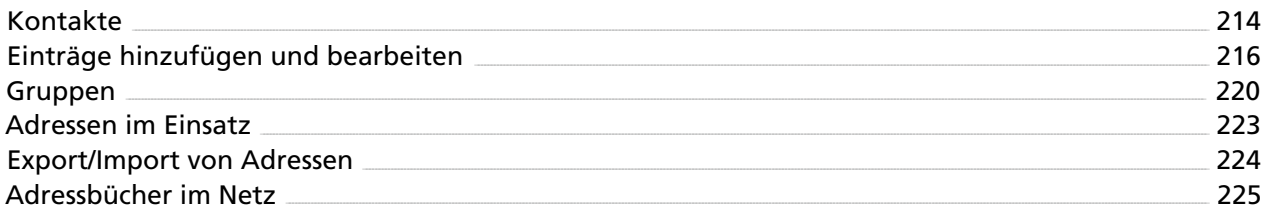

#### Kapitel 10 - Kalender

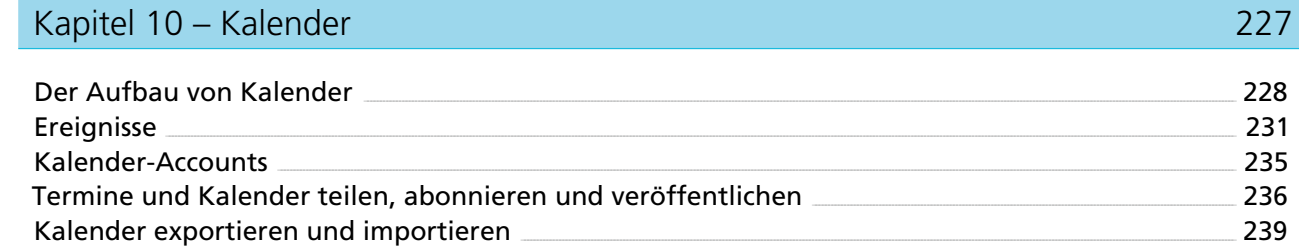

#### Kapitel 11 - Karten

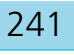

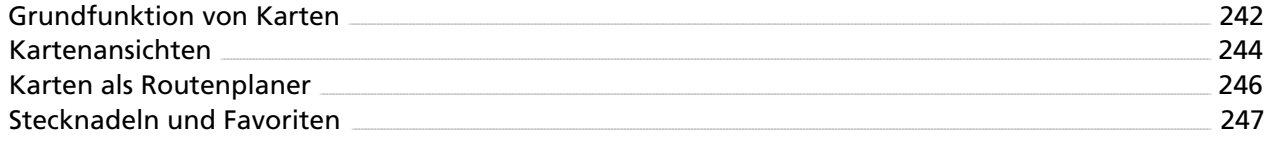

#### ï

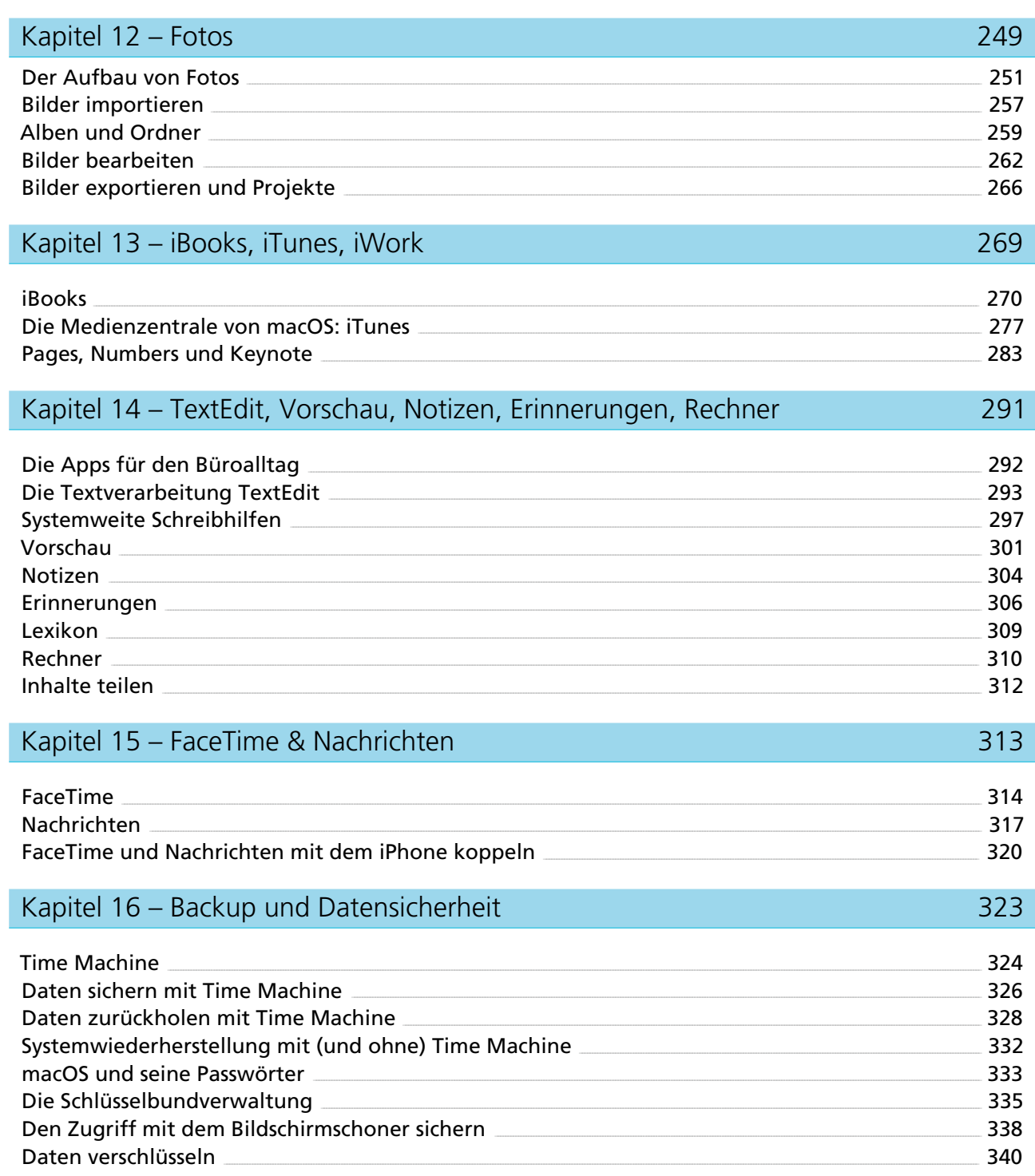

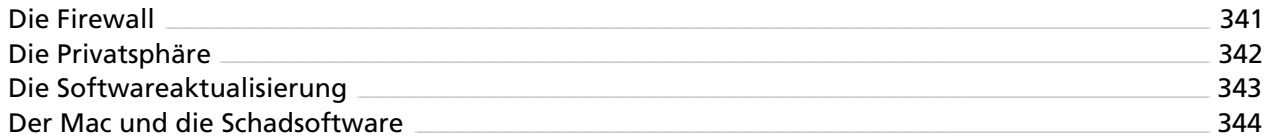

#### Kapitel 17 - Systemeinstellungen und Dienstprogramme

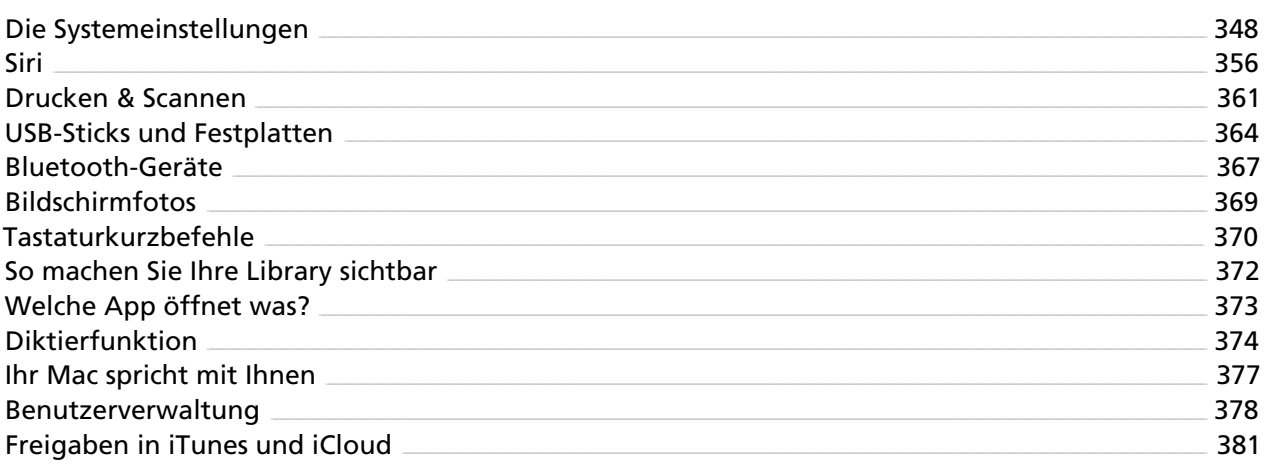

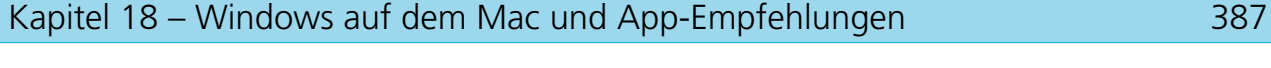

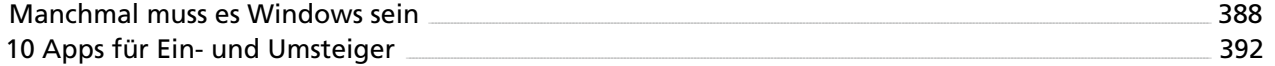

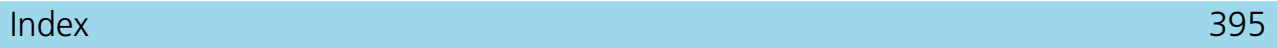

# <span id="page-9-0"></span>Liebe Leserinnen, liebe Leser,

für Ein- und Umsteiger gibt es wohl kaum einen Computer, der freundlicher und einladender ist als ein Mac – und mit macOS Sierra hat Apple es noch einmal etwas einfacher gemacht, mit einem Computer sofort loszulegen. Alles, was Sie mitbringen müssen, um mit Ihrem Mac von Anfang an viel Freude zu haben, ist ein wenig Neugier.

Wenn Sie bereits Erfahrung mit Windows haben, geht es Ihnen vielleicht so wie mir vor etlichen Jahren. Damals zögerte ich noch und machte mir allerlei Sorgen. Würde es die nötigen Programme geben, die ich für meine Arbeit brauche? Würde ich mit meinen wichtigen Dokumenten wei-terarbeiten können? Was ist mit meiner vorhandenen Hardware, vom USB-Stick bis zum Drucker? Und überhaupt – müsste ich beim Umstieg ganz von vorn anfangen und mich mühsam in das neue System ein-arbeiten?

Schon bald lösten sich meine Sorgen in Wohlgefallen auf. Der Umstieg war einfach und angenehm, und schon nach kurzer Zeit kam es mir so vor, als hätte ich immer schon mit einem Mac gearbeitet. Nach dem Umstieg habe ich nur eins bereut: dass ich so lange damit gezögert hatte!

In diesem Buch stelle ich Ihnen den Mac und sein Betriebssystem macOS Sierra vor. Sie erfahren, wie macOS aufgebaut ist, wie das System Dateien und Dokumente verwaltet, wie macOS Ihnen dabei hilft, den Überblick zu behalten, damit Sie sich nicht im Dschungel der Dateien auf Ihrer Festplatte verlaufen. Sie lernen die Programme kennen, die von Haus an Bord sind, und Sie erfahren, wie Sie Ihre Mails und Nachrichten verwalten, auf Surftour ins Internet gehen, Ihre Fotos und Musik am Mac genießen, Videotelefonate führen, Ihren Mac dank Siri einfach mit Sprachkommandos steuern und wie die vielen Hilfsprogramme Ihnen den Alltag am Mac erleichtern.

Natürlich reagiert auch der Mac manchmal anders als erwartet, und natürlich gibt es auch hier mitunter Fehler. Doch die typischen Computerpannen treten auf einem Mac so selten auf, dass sie schon wieder als untypisch gelten können.

Auf Wunder darf man auch bei Apple nicht hoffen - aber man darf Sorgfalt, Liebe zum Detail, ein sehr hohes Qualitätsniveau bei der Hard- und Software und ein durchdachtes Design erwarten. Und das kommt ja schon fast einem Wunder gleich.

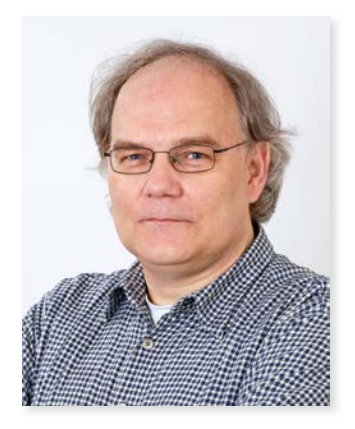

*Giesbert Damaschke*

November 2016

<span id="page-12-0"></span>In diesem Kapitel widmen wir uns den allgemeinen Grundlagen von macOS und machen einen kurzen Rundgang durchs System. Wir richten den Mac erstmalig ein, legen einen Benutzeraccount an und schauen uns ein wenig um.

Wer Windows kennt, dem wird macOS sehr vertraut vorkommen. Es gibt allerdings einige Unterschiede, über die jeder Umsteiger anfangs stolpert: Die Fenster von macOS funktionieren ein wenig anders als gewohnt, die Mac-typische Menüleiste ist für Windows-Anwender ein Fremdkörper, Programme verhalten sich nicht unbedingt so, wie man es von Windows gewohnt ist, und das Scrollverhalten von macOS sorgt für Irritationen. Doch keine Sorge, an die kleinen Besonderheiten gewöhnt man sich rasch – und möchte sie bald nicht mehr missen.

## Die Computer von Apple

Bei Apple ist manches anders als bei anderen Herstellern. Normalerweise sind Hersteller von Computern und Betriebssystemen getrennte Firmen. Die einen bauen die Computer, auf denen das Betriebssystem der anderen installiert wird. Nicht so bei Apple. Hier bekommen Sie alles aus einer Hand. Apple entwickelt Computer und Betriebssystem in kompletter Eigenregie. Die Computer von Apple heißen "Mac", das Betriebssystem heißt "macOS".

Das hat den großen Vorteil, dass Computer und Betriebssystem optimal aufeinander abgestimmt sind. Allerdings ist ein Mac – anders als ein normaler PC – vom Anwender so gut wie gar nicht konfigurierbar. Einem PC können Sie mit normalem Werkzeug zu Leibe rücken, um etwa die Grafikkarte oder die Festplatte auszutauschen, bei einem Mac ist das (mit Ausnahme des Mac Pro) nur mit Spezialwerkzeug und guten technischen Kenntnissen möglich – wenn überhaupt. Selbst der Arbeitsspeicher kann bei manchen Modellen nicht mehr vom Anwender aufgerüstet werden. Aber schauen wir uns einmal die verschiedenen Mac-Modelle von Apple an.

Konfigurationen: Apple überarbeitet seine Computer-Modelle regelmäßig und bringt ca. einmal im Jahr eine neue Version auf den Markt. Die hier erwähnten technischen Eckdaten sind auf dem Stand vom Oktober 2016.

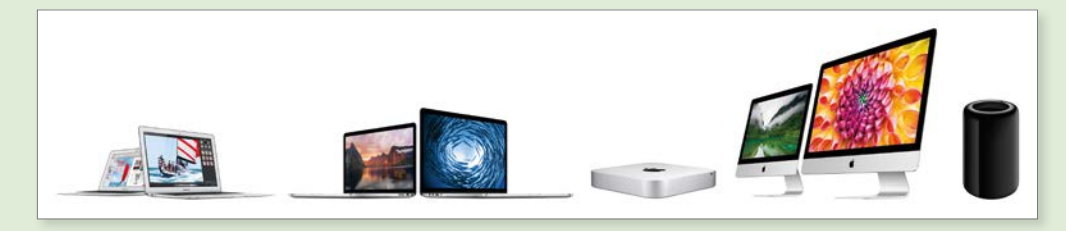

*Apples Angebot an Computern ist sehr klar, übersichtlich und durchdacht. (Bilder: Apple)*

**CD/DVD-Laufwerk:** Apple hat sich von integrierten CD/DVD-Laufwerken vollständig verabschiedet. Ein internes Laufwerk gibt es bei keinem Gerät, ein Laufwerk lässt sich aber bei Bedarf als externes Gerät anschließen.

#### **Die Hardware**

**!**

- *MacBook:* Das MacBook ist ein 12-Zoll-Gerät, das auf optimale Mobilität ausgelegt ist. Leichter und dünner geht es kaum noch. Dafür müssen Sie allerdings Kompromisse machen. Es besitzt zwar ein hochauflösendes, brillantes Display, lässt es in Sachen Rechenleistung allerdings etwas ruhiger angehen. Neben dem Kopfhöreranschluss gibt es noch genau eine USB-C-Schnittstelle, über die das Gerät auch aufgeladen wird. Eine Frontkamera steht für Videotelefonate zur Verfügung. Das Trackpad beherrscht Force Touch. Damit können Sie an vielen Stellen in macOS und dessen Apps durch einen "starken Druck" ein alternative Funktion ausführen
- *MacBook Air:* Das MacBook Air besitzt einen 13-Zoll-Bildschirm mit einer Auflösung von  $1440 \times 900$  Bildpunkten. Es ist nicht ganz so leicht und flach wie das MacBook, aber immer noch ein ausgesprochenes Leichtgewicht unter den Mobilrechnern. Wie das MacBook verzichtet das MacBook Air auf optische Laufwerke und setzt auf Flash-Speicher statt Festplatte. Es ist etwas leistungsfähiger als das MacBook, bietet verschiedene Anschlüsse (2 x USB 3, 1 x Thunderbolt 2, SDXC-Kartensteckplatz). Auch das MacBook Air verfügt über eine Frontkamera.
- *MacBook Pro*: Dies ist das Standard-Notebook von Apple, das es in einer 13- und einer 15-Zoll-Variante gibt. In allen Versionen bietet es ein brillantes, extrem hochauflösendes Display, bei dem eine Pixeldichte von gut 220 Pixeln pro Zoll dafür sorgt, dass Sie de facto keine einzelnen Bildpunkte mehr erkennen und ein Bild nicht mehr "aufpixelt". Bei den Anschlüssen hat Apple radikal gestrichen, es stehen lediglich ein Kopfhörer-Anschluss und zwei bzw. vier Thunderbolt-Schnittstellen zur Verfügung, die kompatibel zu USB-C sind. Die meisten Modelle besitzen statt der üblichen Funktionstasten eine berührungsempfindliche "Touch Bar", die frei konfiguriert

werden kann und bei einigen Programmen spezielle Funktionen bietet. Zudem ist ein Touch-ID-Sensor integriert, über den Sie sich etwa mit einem Fingerabdruck beim System anmelden können, ohne ein Passwort eintippen zu müssen. Auch das MacBook Pro bietet eine Front-Kamera und ein sehr großes "Force Touch Trackpad", das über zusätzliche Drucksensoren verfügt, die etwa ein druckempfindliches Zeichnen ermöglichen.

- *Mac mini:* Der Mac mini ist der kleinste und preiswerteste Mac, den Apple im Programm hat. Er wird ohne Monitor und Eingabegeräte geliefert. Natürlich können Sie Monitor, Tastatur und Maus anschließen – in der Regel auch die Geräte, die Sie an Ihrem Windows-PC benutzen. Peripherie schließen Sie via USB 3, HDMI oder Thunderbolt 2 an. Ein SDXC-Kartenschacht ist ebenfalls vorhanden, eine Kamera gibt es allerdings nicht.
- *iMac:* Der iMac ist der Desktop-Rechner von Apple, den es in verschiedenen Ausführungen und unterschiedlicher Ausstattung gibt. Er ist ein "All in one"-Computer, kombiniert also Monitor und den eigentlichen Computer in einem sehr flachen Gehäuse, das auf den ersten Blick nur wie ein Monitor aussieht. Der iMac bietet die Mac-üblichen Schnittstellen (z. B. 4 × USB 3, 2 × Thunderbolt 2, SDXC-Kartenschacht und Gigabit-Ethernet) und besitzt eine Kamera für Videotelefonie und Video-Chat. Der iMac wird mit Tastatur und Maus oder Trackpad geliefert. In der Ausführung *iMac mit Retina 5K Display* bietet er auf einem 27-Zoll-Monitor Platz für sagenhafte 5120 × 2880 Bildpunkte – das ist das Vierfache dessen, was ein normaler 27-Zoll-Monitor mit 2560 × 1440 Bildpunkten zu bieten hat, und sieben Mal so viel, wie ein handelsüblicher Full-HD-Fernseher zeigt. Auch in einer 21-Zoll-Variante ist der iMac lieferbar. Als Kunde können Sie sich dabei zwischen dem Retina 4K Display (4096  $\times$  2304 Bildpunkte) und dem "normalen" Display mit 1920  $\times$  1080 Bildpunkten entscheiden.
- *Mac Pro:* Der Mac Pro ist das Arbeitstier unter den Macs. Er fällt nicht nur durch seine Leistung, sondern auch durch sein Design aus dem üblichen Rahmen. Das Design ist kein schmucker Selbstzweck, sondern funktional. Denn die Röhrenform erlaubt ein völlig neues Abluftkonzept, das eine deutliche Verbesserung beim Wärmehaushalt des Computers bietet. Das Gerät ist als Hochleistungs-Workstation konzipiert. Allerdings gilt auch hier, was für die anderen Computer von Apple gilt: Es ist für den Anwender praktisch unmöglich, Bauteile oder Komponenten auszutauschen. Der Mac Pro ist vor allem für Anwender interessant, die mit sehr großen, hochauflösenden Video-Dateien arbeiten.

# <span id="page-15-0"></span>Von Windows zu macOS

Wer von Windows auf den Mac umsteigt, wird rasch feststellen, dass macOS zwar ein wenig anders aussieht, mitunter auch anders reagiert, dass aber im Großen und Ganzen die Gemeinsamkeiten der beiden Systeme überwiegen.

#### Verschieden, aber sehr ähnlich

Wie Windows ist auch macOS eine grafische Benutzeroberfläche, über die der Computer und alle Programme gesteuert werden. Es gibt einen Desktop (der bei macOS "Schreibtisch" heißt), und es gibt Dateien, Ordner und Laufwerke (die unter macOS "Volumes" genannt werden). Angeschlossene Geräte wie Drucker, externe Festplatten oder USB-Sticks werden durch Symbole repräsentiert, und alle Aktionen finden in Fenstern und Dialogen statt. Wie bei Windows werden Objekte mit der Maus über den Bildschirm geschoben, und es gibt aufklappbare Menüs, aus denen man bestimmte Einträge auswählt, um eine bestimmte Aktion auszuführen. Dazu kommen Schaltflächen bzw. Tasten, die auf einen Mausklick reagieren, und Programme, die mit einem Doppelklick gestartet werden. Kurz: Die grundlegende Bedienung von macOS unterscheidet sich in der Praxis kaum von Windows. Auch die externen Geräte, die Sie vielleicht von Ihrem Windows-PC mit in die Mac-Welt nehmen möchten, stellen kein Hindernis dar: Alle handelsübliche Peripherie lässt sich auch an einen Mac anschließen und mit ihm benutzen.

#### Dokumente und Programme

Das gilt auch für Ihre Daten (also etwa Ihre Dokumente, Musik oder Fotos), die Sie beim Systemwechsel in aller Regel ebenfalls auf dem Mac benutzen können – vorausgesetzt natürlich, es gibt ein passendes Programm zur Verarbeitung der Daten.

Bei Musik und Fotos ist das kein Problem, mit diesen Dateien kommt macOS von Haus aus klar. Bei Dokumenten sieht das ein wenig anders aus. Hier benötigen Sie in der Regel die Mac-Versionen der Programme, mit denen Sie unter Windows gearbeitet haben. Viele Hersteller bieten ihre Programme für beide Plattformen an. Bei Programmen, die es nur für Windows gibt, findet man in der Regel aber sehr schnell ein OS-X-Pendant.

Womit wir bei der nächsten Frage sind, die sich beim Umstieg stellt: Kann man seine Programme, mit denen man unter Windows gearbeitet hat, auch auf dem Mac einsetzen? Hier ist die Antwort ein klares: Nein, das geht nicht.

**Windows auf dem Mac:** Es gibt einen kleinen Trick, mit dem Sie Windows-Programme auch unter macOS einsetzen können – Sie virtualisieren Windows. Das klingt ein wenig kryptisch, ist aber ganz einfach. Sie installieren ein Programm, das unter macOS einen kompletten PC simuliert. Auf diesem rein virtuellen Computer können Sie dann Windows installieren und in diesem Windows wiederum Ihre Windows-Programme. Es ist auch möglich, mit Boot Camp (das zu macOS gehört) eine zweite Festplattenpartition einzurichten und auf dieser Partition dann Windows zu installieren. Beim Einschalten Ihres Macs entscheiden Sie dann, ob Sie mit macOS oder Windows arbeiten möchten. Weitere Informationen zu diesem Thema finden Sie in Kapitel 18.

#### Migrationsassistent

**!**

Der Migrationsassistent auf dem Mac (*Programme –> Dienstprogramme*) ist die einfachste Option, schnell und unkompliziert Daten vom Windows-PC auf den Mac zu übernehmen. Auf dem Windows-Rechner muss hierzu noch das notwendige Gegenstück installiert werden (*http://support.apple.com/de-de/HT4796*).

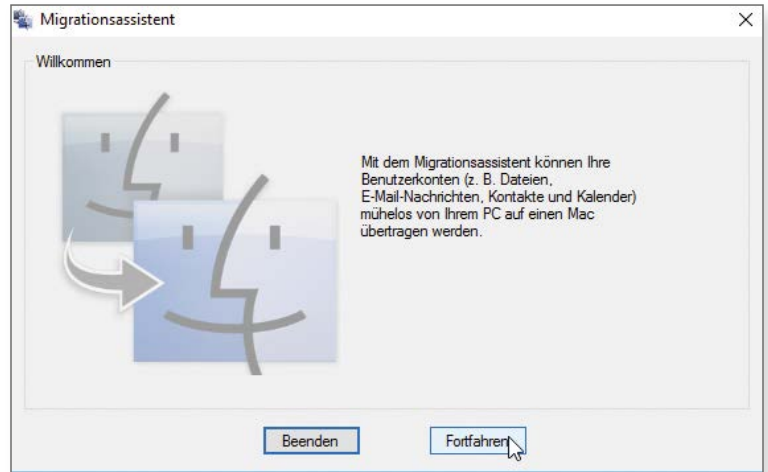

*Mit dem kostenfreien Migrationsassistenten für Windows gelingt der Datentransfer zum Mac im Handumdrehen.*

Verbinden Sie den Mac mit einem Netzwerkkabel mit dem PC. Alternativ dazu kann auch das langsamere WLAN zur Verwendung kommen.

# <span id="page-17-0"></span>Die Konfiguration von macOS

Wenn Sie Ihren neuen Mac zum ersten Mal einschalten, werden Sie von einem "Willkommen"-Bildschirm begrüßt und dazu aufgefordert, einige grundlegende Einstellungen vorzunehmen. Anschließend ist Ihr Mac einsatzbereit. Neben den üblichen Einstellungen zur Sprache oder Zeitzone werden Sie hier auf einige Besonderheiten stoßen, die wir uns im Folgenden anschauen.

#### Apple-ID

Während der Konfiguration möchte macOS Ihre "Apple-ID" samt Passwort wissen. Falls Sie noch keine ID haben, können Sie nun eine kostenlose ID anlegen (was generell zu empfehlen ist, da Sie nur mit einer solchen ID alle Funktionen von macOS nutzen können). Sie müssen dies aber nicht tun, sondern können diesen Punkt auch mit *Fortfahren* überspringen. Eine Apple-ID lässt sich später jederzeit anlegen. Wie das geht, erfahren Sie im zweiten Kapitel.

**Was ist die Apple-ID?** Die Apple-ID ist eine E-Mail-Adresse, mit der Sie sich bei Apple anmelden können. Diese ID wird etwa benötigt, wenn Sie im App Store oder im iTunes Store einkaufen, ein Videotelefonat via FaceTime führen oder Nachrichten zwischen Macs und iOS-Geräten (wie iPhone oder iPad) austauschen möchten. Sie können hier entweder eine bereits vorhandene Mail-Adresse benutzen oder sich von Apple eine kostenlose E-Mail-Adresse geben lassen.

#### iCloud

**!**

Der kostenlose Dienst iCloud erweitert die Fähigkeiten Ihres Macs deutlich. Um sich bei iCloud anzumelden, benutzen Sie Ihre Apple-ID. Sie müssen sich nicht während der Konfiguration entscheiden, sondern können auch diesen Punkt mit *Fortfahren* überspringen (was ich Ihnen aber nicht empfehle – früher oder später werden Sie iCloud nutzen wollen, da können Sie die kurze Anmeldeprozedur auch gleich am Anfang erledigen). Auf iCloud werden Sie in diesem Buch immer wieder stoßen; einen einleitenden Überblick finden Sie in Kapitel 2.

#### <span id="page-18-0"></span>Benutzer anlegen

**!**

Damit Sie mit dem System arbeiten können, benötigen Sie einen Benutzeraccount. Diesen Account legen Sie in diesem Dialog fest. Hier geben Sie Ihren vollständigen Namen ein (z. B. "Giesbert Damaschke"), wählen einen Kurznamen für Ihren Account (etwa: "giesbert") und legen ein Passwort fest.

**Vorsicht!** Unter Ihrem Kurznamen verwaltet macOS Ihre persönlichen Daten und Dokumente. Im Finder (dem zentralen Programm zur Verwaltung Ihrer gesamten Daten, mit dem wir uns in Kapitel 3 beschäftigen) wird der Kurzname als Name Ihres Benutzerordners gewählt. Der Kurzname kann nachträglich **nicht** geändert werden! Überlegen Sie sich also gut, was Sie hier eintragen – Namen wie "Mausi" oder "IchBinDerKoenig" mögen anfangs ganz witzig scheinen, auf Dauer sind sie wohl eher lästig.

### Ausschalten und wieder einschalten

Bevor wir uns in macOS ein wenig umsehen und mit dem System vertraut machen, probieren wir kurz eine elementare Funktion aus: das Ein- und Ausschalten des Macs.

Um das System auszuschalten, benutzen Sie ein Menükommando (dazu gleich mehr). So geben Sie macOS die Möglichkeit, alle geöffneten Dateien zu schließen und das System in einem geordneten Zustand zu beenden.

#### Das Systemmenü

Was bei Windows die "Start"-Taste mit dem Windows-Logo ist, das ist bei macOS (mehr oder weniger) das Apple-Logo links oben, über das Sie das Systemmenü öffnen. Klicken Sie auf dieses Logo, und wählen Sie den Eintrag *Ausschalten*. Der Mac fragt sicherheitshalber noch einmal nach, danach beendet er alle laufenden Programme und schaltet sich aus.

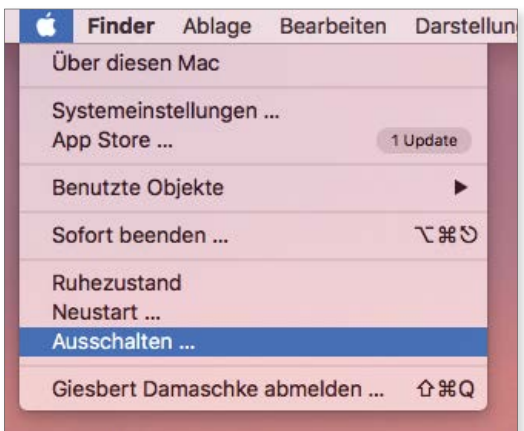

*Sie sollten Ihren Mac immer über das Menü beenden. So vermeiden Sie Datenverlust. Der Menüeintrag "Sofort beenden" bezieht sich übrigens auf laufende Programme, nicht auf den Rechner selbst.*

Nachdem Sie Ihren Mac auf die beschriebene Weise ausgeschaltet haben, starten Sie ihn über den Ein-/ Ausschalter erneut. Sie werden nun nach Ihrem Namen und Ihrem Passwort gefragt, anschließend sehen Sie den Schreibtisch von macOS.

**Notausstieg:** Es ist natürlich auch möglich, den Mac über den Schalter auszuschalten, über den Sie ihn eingeschaltet haben. Dazu drücken Sie den Schalter einige Sekunden, bis der Mac sich ausschaltet. Doch Vorsicht, diese Methode ist nur für den Notfall gedacht, wenn alles andere schiefgegangen ist. Wenn Sie den Mac auf diese Weise ausschalten, ziehen Sie dem System gewissermaßen den Boden unter den Füßen weg, was zu Datenverlust oder – schlimmer noch – zu Festplattenfehlern führen kann.

**!**

# <span id="page-20-0"></span>Ihr neuer Arbeitsplatz: Menü, Schreibtisch und Dock

Nach dem Einschalten Ihres Macs sehen Sie den Schreibtisch, der (wie bei Windows und anderen Betriebssystemen) als Fläche dient, auf der alle Fenster, Ordner, Dokumente und Dateien abgelegt werden.

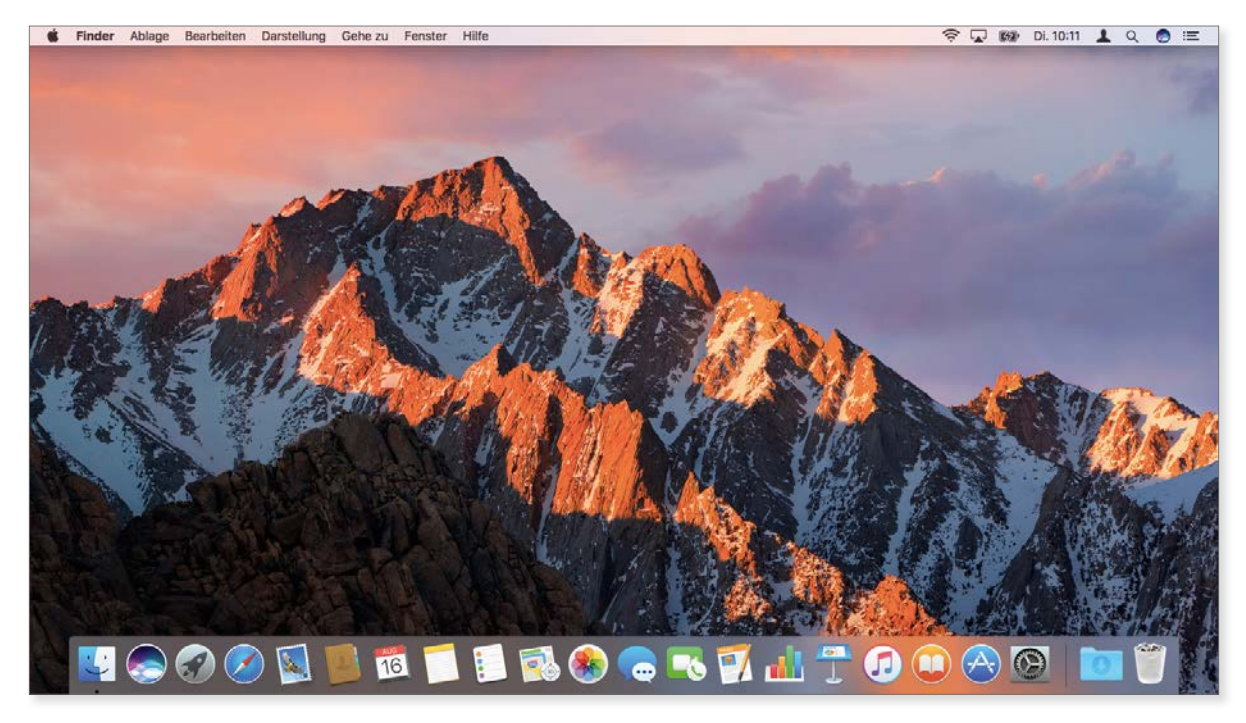

*So präsentiert sich macOS beim ersten Start. Am oberen Bildschirmrand sehen Sie die Menüleiste, am unteren das Dock.*

#### Die Menüleiste

Am oberen Rand des Bildschirms sehen Sie die Menüleiste, die unverrückbar an ihrem Platz und (bis auf wenige Ausnahmen) immer sichtbar bleibt. Diese Leiste wird von allen Programmen unter macOS benutzt.

Anders als unter Windows haben Programmfenster unter macOS in der Regel keine eigene Menüleiste, sondern nutzen die zentrale Leiste oben am Bildschirmrand, deren Inhalt sich je nach aktivem Programm ändert.

*Die (hier etwas zusammengestauchte) Menüleiste ist üblicherweise immer sichtbar, ändert nie ihren Platz und kann in der Regel nicht ausgeblendet werden.*

Wir werden uns im Verlauf dieses Buches immer wieder mit den verschiedenen Menüeinträgen beschäftigen, doch werfen wir an dieser Stelle am Beispiel des Finders rasch einen Blick auf die typischen Menüpunkte, die in fast allen Programmen in dieser Reihenfolge auftauchen (Ausnahmen bestätigen die Regel):

- **6** (Apfel-Menü): Der erste Eintrag in jedem Menü ist das Apple-Logo, über das Sie das Systemmenü öffnen. Hier finden Sie verschiedene systemnahe Einträge, können die Softwareaktualisierung starten, sich über die Konfiguration Ihres Macs informieren, störrische Programme gezielt beenden oder auch den Mac ausschalten. Sie müssen den Apfel übrigens nicht pixelgenau treffen, um das Menü öffnen zu können. Es genügt auch ein Klick in den Bereich links neben dem Logo. In der Praxis bedeutet dies, dass Sie relativ achtlos die Maus in die linke obere Ecke schubsen können, um auf das Systemmenü zugreifen zu können.
- *Finder:* Es folgt, durch Fettung hervorgehoben, der Name des aktuellen Programms. Wenn Sie kein Programm gestartet oder auf eine leere Stelle des Schreibtischs geklickt haben, ist dies immer der Finder (das Apple-Pendant zum Windows-Explorer, mit dem wir uns in Kapitel 3 noch ausführlicher beschäftigen werden). Wechseln Sie das Programm, ändert sich auch dieser Eintrag. Hier finden Sie in der Regel Informationen zum aktuellen Programm und können auf seine Einstellungen zugreifen.
- *Ablage:* Der Menüpunkt *Ablage* entspricht ungefähr dem Eintrag *Datei* unter Windows. Über diesen Punkt greifen Sie auf zentrale Dateifunktionen zu, wie Öffnen, Speichern, Schließen oder Drucken. Über *Ablage* öffnen Sie auch neue Fenster oder legen neue Dokumente an.
- *Bearbeiten:* Dieser Menüpunkt ist im Grunde selbsterklärend. Hier finden Sie alle Einträge, um ein Dokument oder eine Datei zu bearbeiten, also Befehle wie Kopieren, Einfügen, Ausschneiden und Ähnliches.
- *Darstellung*: Hier legen Sie fest, wie ein Programm sich selbst und seine Fensterinhalte darstellen soll.

Nach diesen fünf Standardpunkten folgen die programmspezifi schen Einträge. Beim Finder ist dies etwa der Punkt *Gehe zu*, beim Webbrowser Safari stehen an dieser Stelle die Punkte *Verlauf* und *Lesezeichen*; das Programm Mail hat hier *Postfach*, *E-Mail* und *Format* zu bieten, und bei anderen Programmen steht hier anderes.

Den Schlusspunkt in einem typischen Menü unter macOS bilden die folgenden beiden Einträge:

- *Fenster:* Viele Programme arbeiten mit mehreren Fenstern oder verschiedenen Tabs oder Registerkarten innerhalb eines Fensters. Über diesen Menüpunkt können Sie neue Fenster öffnen, zwischen den Fenstern wechseln und die Fenster vergrößern bzw. verkleinern.
- *Hilfe:* Dieser Punkt ist standardmäßig immer der letzte Punkt des Menüs und bietet genau das, was sein Name verspricht, nämlich Hilfe zu einzelnen Funktionen eines Programms.

#### Die "Menu Extras"

**!**

Der rechte Bereich der Menüleiste wird Sie vielleicht ein wenig an die "Tray Notification Area" von Windows erinnern, also an den Bereich rechts unten in der Taskleiste, in dem Windows verschiedene Sys-teminformationen anzeigt. Unter macOS hat der rechte Bereich der Menüleiste eine sehr ähnliche Funktion.

**Extras/Items:** Unter macOS gibt es für den Bereich rechts oben und die dort abgelegten Symbole keinen offiziellen Namen. Auf Systemebene heißen die entsprechenden Objekte allerdings "Menu Extras", was sich als Bezeichnung eingebürgert hat. Alternativ spricht man auch von "Menu Items", "Status Items" oder "Menulets".

Hier werden verschiedene aktive Dienste und Informationen angezeigt. Dazu gehören etwa die Mitteilungszentrale (das Listensymbol rechts außen), die Sprachsteuerung Siri (der bunte Kreis), die Suchfunktion mit Spotlight (das Lupensymbol), die aktuelle Uhrzeit, ein Lautstärkeregler (der Lautsprecher) und der Verbindungsstatus des Airports (also der WLAN-Lösung in Ihrem Mac), von Bluetooth oder einer Ethernet-Verbindung. Falls Sie mit mehreren Personen an einem Mac arbeiten, wird hier üblicherweise auch der Name des aktuellen Benutzers angezeigt. Wenn Sie zum ersten Mal mit macOS in Berührung kommen, wird Ihnen das alles wohl noch nicht viel sagen, aber keine Sorge, wir werden alle Punkte im Verlauf des Buches noch ausführlicher besprechen.

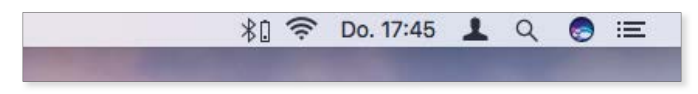

*Die Symbole rechts oben bieten verschiedene Informationen und den raschen Zugriff auf bestimmte Programme und Funktionen.*

#### Das Dock

Am unteren Bildschirmrand befindet sich das Dock, das eine ähnliche Funktion hat wie die Taskleiste von Windows: Es bietet den Schnellzugriff auf oft benötigte Programme und erleichtert den Wechsel zwischen verschiedenen Anwendungen.

Wenn Sie den Mauszeiger auf eines der Programmsymbole im Dock bewegen, wird der Name des Programms eingeblendet  $\bigcirc$ . Mit einem Klick auf ein Symbol rufen Sie das entsprechende Programm auf bzw. bringen es in den Vordergrund.

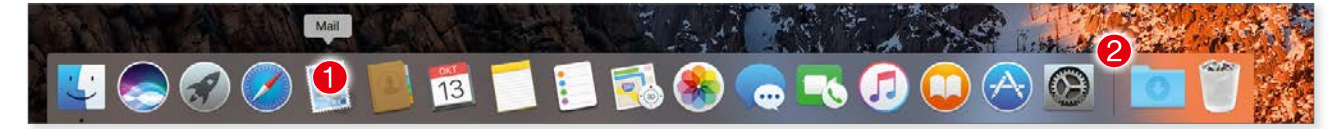

*Das Dock ist Schnellstartleiste und Ablagefl äche zugleich. Der linke Bereich bietet Zugriff auf Programme, der rechte Bereich wird durch einen Streifen abgetrennt* 2 *und beherbergt Ordner, verkleinerte Fenster und den Papierkorb.*

Welche Einträge in welcher Reihenfolge im Dock vorhanden sind, bleibt Ihnen überlassen. Zwei Einträge im Dock sind jedoch unverrückbar: das Logo des Finders links (der Finder ist das, was unter Windows der Explorer ist) und der Papierkorb rechts außen.

Das Dock ist prinzipiell zweigeteilt. Auf der linken Seite werden die Programmsymbole abgelegt, auf der rechten bekommen Sie Zugriff auf Ordner und Stapel (mehr dazu in Kapitel 5). Außerdem werden hier die Fenster abgelegt, die Sie verkleinert haben.

**I Das Dock anpassen:** Um die Größe des Docks zu ändern, klicken Sie auf den Trennstrich <sup>2</sup>, halten die Taste gedrückt und bewegen die Maus nach oben oder unten. Die Position und das Verhalten des Docks lassen sich in den gedrückt und bewegen die Maus nach oben oder unten. Die Position und das Verhalten des Docks lassen sich in den **Systemeinstellungen** ändern. Mehr dazu lesen Sie in Kapitel 17.

# <span id="page-24-0"></span>Die Standardprogramme im Dock

Machen wir uns erst einmal kurz mit den Symbolen und Programmen vertraut, die macOS Ihnen standardmäßig im Dock präsentiert.

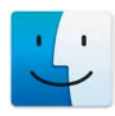

*Finder:* Der Finder ist eine der wichtigsten Systemkomponenten und gehört zum Fundament von macOS. Er verwaltet sämtliche Laufwerke und die angeschlossenen Geräte und ist für alle Dateioperationen zuständig. Über den Finder kopieren und löschen Sie Dateien und Ordner oder legen neue Ordner an. Mit dem Finder haben Sie es auch dann zu tun, wenn es gar nicht danach aussieht, denn er kümmert sich um sämtliche Elemente der grafischen Benutzeroberfläche. Sobald ein Programm ein Fenster oder einen Dialog anzeigt, ist im Hintergrund der Finder beteiligt. Daher wechseln Sie auch zum Finder, wenn Sie auf den Schreibtisch klicken (der Schreibtisch ist für den Finder letztlich nur ein Ordner wie alle anderen auch, der auf besondere Weise dargestellt wird). Der Finder ist ständig aktiv und kann nur beendet werden, wenn Sie Ihren Mac komplett ausschalten. Mit dem Finder beschäftigen wir uns ausführlich in Kapitel 3.

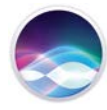

*Siri:* Siri ist die Sprachsteuerung von macOS. Apple bezeichnet Siri als "intelligenten Assistenten" und das umschreibt das, was Siri leistet, ganz gut. So, wie Sie einem Assistenten eine Anweisung geben ("Trage bitte den Termin am Montag in den Kalender ein"), können Sie mit Siri reden. Siri reagiert auf natürlich gesprochene Sprache, Sie müssen keine Formeln oder Anweisungen auswendig lernen, sondern reden einfach drauflos – und Siri reagiert. Nicht immer so, wie Sie das vielleicht erwarten, aber doch mit erstaunlicher Treff sicherheit. Siri kann Ihnen dabei helfen, rasch eine Notiz anzulegen oder bestimmte Fotos aus Ihrer Fotosammlung zu finden. Sie können Siri eine Mail diktieren, aber auch nach dem Wetter in Hamburg fragen oder über ein Sprachkommado Programme starten. Mit Siri beschäftigen wir uns in Kapitel 17.

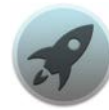

*Launchpad:* Das Launchpad ist eine bequeme Art, Programme zu verwalten und zu starten. Es zeigt Ihre Programme in Form großer Symbole an, und mit einem Klick auf ein Symbol starten Sie das Programm. Wenn Sie sehr viele Programme installiert haben, kann das Launchpad ein wenig unübersichtlich werden, doch im normalen Einsatz eines Macs ist es recht komfortabel. Falls Sie ein iPhone oder iPad besitzen, wird Ihnen das Launchpad sehr vertraut vorkommen, zeigt es doch den gleichen Aufbau wie der Startbildschirm dieser Geräte. Das Launchpad lernen Sie im vierten Kapitel kennen.

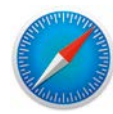

*Safari:* Safari ist der Standard-Webbrowser von macOS. Er ist schnell, zuverlässig und standardkonform. Wie andere bekannte Browser stellt auch Safari mehrere Webseiten auf Registerkarten ("Tabs") innerhalb eines Fensters dar. Das Programm wartet mit einigen Besonderheiten auf, unterscheidet sich aber nicht grundlegend von anderen Browsern. Sie werden sich also sehr schnell damit zurechtfinden. Mit Safari beschäftigen wir uns in Kapitel 7.

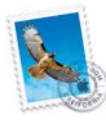

*Mail:* Mit *Mail* schreiben, empfangen und bearbeiten Sie Ihre elektronische Post. Das Programm unterstützt mehrere Accounts, beherrscht alle gängigen Mail-Standards, kommt mit den diversen Dateianhängen zurecht und erweist sich bei schlichtem Äußeren als flexibel und leistungsstark. Über verschiedene Filter können Sie Ihre elektronische Post einfach und schnell organisieren. Diesem Programm ist das Kapitel 8 gewidmet.

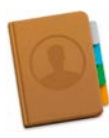

*Kontakte:* Auch hier sagt der Name des Programms bereits, worum es geht. Mit *Kontakte* verwalten Sie alle Kontaktdaten und Informationen zu Ihren Freunden und Bekannten. Die Adressen lassen sich in Gruppen zusammenfassen und blitzschnell durchsuchen. Andere Programme, wie etwa Mail oder Safari, können auf die hier gespeicherten Daten zugreifen, um eine Mail-Adresse zu übernehmen oder ein Formular auf einer Webseite automatisch auszufüllen. Mit *Kontakte* beschäftigen wir uns in Kapitel 9 ausführlicher.

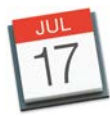

*Kalender:* Mit *Kalender* verwalten Sie Ihre Termine und Aufgaben. Das Programm beherrscht den üblichen Kalenderstandard "iCal", kann also Termine und Einträge aus anderen Kalendern problemlos importieren oder Ihre Einträge im iCal-Format (Dateiendung: ".ics") weitergeben. Das Kalenderprogramm wird in Kapitel 10 vorgestellt und erläutert.

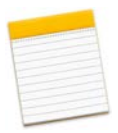

*Notizen:* Mit *Notizen* steht Ihnen ein zwar einfaches, aber sehr schnelles und nützliches Programm für alle kleineren und größeren Notizen zwischendurch zur Verfügung. In Kapitel 14 werden wir uns mit diesem Programm ausführlicher beschäftigen.

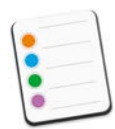

*Erinnerungen:* Dieses Symbol zeigt ein kleines Programm zur Verwaltung Ihrer Aufgaben. Mit *Erinnerungen* lassen sich Aufgaben in verschiedenen Kategorien verwalten und nach Datum sortieren. Der Witz: Das Programm kann Sie in Abhängigkeit von dem Ort, an dem Sie sich befinden, an bestimmte Aufgaben erinnern, was ganz reizvoll ist, wenn Sie mit einem mobilen Mac unterwegs sind. Mehr zu diesem kleinen, aber nützlichen Programm erfahren Sie in Kapitel 14.

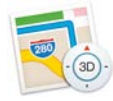

*Karten:* Mit diesem Programm ist jeder Ort der Welt nur einen Mausklick entfernt. *Karten* stellt nicht nur die üblichen Stadt- und Straßenkarten bereit, sondern zeigt Ihnen auch die ganze Welt aus der Vogelperspektive in zum Teil atemberaubenden Satellitenaufnahmen und 3D-Darstellungen. Außerdem dient es Ihnen als Routenplaner. *Karten* lernen Sie in Kapitel 11 kennen.

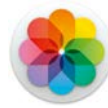

*Fotos:* Mit *Fotos* verwalten Sie Ihre digitalen Bilder auf dem Mac. Fotos importiert Bilder von digitalen Kameras, iPhone und iPad. Sie können Ihre Bilder in Alben und Ordnern sortieren, bearbeiten und natürlich auch exportieren. Daneben bietet Fotos die Möglichkeit, aus Ihren Bildern Diashows, Fotokalender, Bücher oder Grußkarten zu erzeugen. Mit diesem Programm beschäftigen wir uns in Kapitel 12.

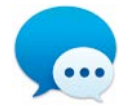

*Nachrichten:* Mit dem Programm *Nachrichten* bietet macOS Ihnen einen leistungsfähigen Chat-Client – und nicht nur das. Mit diesem Programm können Sie kostenlos Nachrichten zwischen anderen Macs oder iOS-Geräten (iPhone, iPad und iPod touch) austauschen. Dazu wird übrigens die kostenlose Apple-ID benötigt. Und das ist noch nicht alles: Besitzen Sie ein iPhone, dann können Sie direkt vom Mac aus SMS via iPhone an beliebige Telefone verschicken. *Nachrichten* wird in Kapitel 15 vorgestellt.

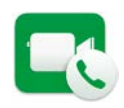

*FaceTime:* Mit *FaceTime* können Sie kostenlose Audio- und Videotelefonate via Internet führen. Voraussetzung ist allerdings, dass Ihr Gesprächspartner ebenfalls ein FaceTime-fähiges Gerät benutzt. Neben einem Mac sind dies die iOS-Geräte (iPhone, iPad, iPod touch). Auch *FaceTime* setzt eine Apple-ID voraus. *FaceTime* wird in Kapitel 15 ausführlich vorgestellt.

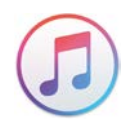

*iTunes:* Ursprünglich war *iTunes* ein Programm zur Verwaltung und Wiedergabe digitaler Musik (worauf die Noten im Programmsymbol hinweisen). Heute ist es das Mediencenter von macOS, mit dem Sie Musik, Videos und Hörbücher verwalten. Zudem ist es der Zugang zum *iTunes Store*  und steuert alle iOS-Geräte (also iPhone, iPad und iPod touch).

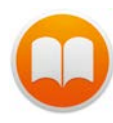

*iBooks:* Mit diesem Programm wird Ihr Mac zu einem E-Book-Reader, also zu einem Programm, mit dem Sie elektronische Bücher lesen und verwalten können. Das Programm unterstützt die beiden wichtigsten Formate ePub und PDF und bietet den direkten Zugang zu Apples digitaler Buchhandlung, dem *iBooks Store*. Das Programm lernen Sie in Kapitel 13 kennen.

<span id="page-27-0"></span>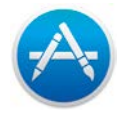

*App Store:* Über den *App Store* laden Sie Programme für Ihren Mac. Der Name ist eine Kurzform für die englische Bezeichnung "Application Store", die sich mit "Kaufhaus für Applikationen" bzw. "Kaufhaus für Programme" übersetzen lässt. Der *App Store* ist nicht der einzige, aber der komfortabelste Weg, um neue Programme für Ihren Mac zu bekommen. Der *App Store* selbst wird in Kapitel 4 ausführlich vorgestellt.

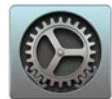

*Systemeinstellungen:* Dies ist die Steuerzentrale Ihres Macs, in der Sie sämtliche systemnahen Einstellungen vornehmen. Unter Windows entspricht den Systemeinstellungen die Systemsteuerung. Wegen seiner zentralen Bedeutung finden Sie das Programm standardmäßig nicht nur als Symbol im Dock, sondern ebenfalls immer fest verankert im Systemmenü, das Sie mit einem Klick auf das Apple-Logo oben links aufrufen. Die Systemeinstellungen werden Ihnen in diesem Buch immer wieder begegnen. Im 17. Kapitel werden sie im Überblick vorgestellt.

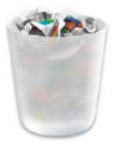

Papierkorb: Auf der rechten Seite des Docks finden Sie noch zwei weitere Symbole. Das erste zeigt den aktuellen Inhalt des *Downloads*-Ordners. Dabei handelt es sich um Stapel bzw. Stacks, mit denen wir uns in Kapitel 5 ausführlicher beschäftigen. Das Symbol rechts außen ist der Papierkorb, der immer unverrückbar an dieser Stelle zu fi nden ist. Der Papierkorb ist gewissermaßen das Zwischenlager für Dateien und Dokumente, die Sie gelöscht, aber noch nicht endgültig von der Festplatte entfernt haben. Der Papierkorb ist im Grunde eine Funktion des Finders. Sie lernen ihn im dritten Kapitel kennen.

# Die Tastatur des Macs

Die Tastatur des Macs sieht auf den ersten Blick so aus wie jede andere Computertastatur auch. Falls Sie von Windows zum Mac wechseln, werden Sie allerdings doch einige Unterschiede zu einer normalen Windows-Tastatur erkennen, die bei Umsteigern erfahrungsgemäß für einige Verwirrung sorgen. Denn hier fi nden Sie nicht die von einer Standard-PC-Tastatur her gewohnten Aufdrucke, und es ist zum Beispiel auch nicht zu erkennen, wie man einen Klammeraffen @ oder eckige Klammern [ ] eingibt.

#### Die Sondertasten

Wie genau Ihre Tastatur beschriftet ist, hängt ein wenig davon ab, mit welchem Mac Sie arbeiten, da Apple die Beschriftung der Sondertasten im Laufe der Zeit immer wieder ein wenig geändert hat. Ein etwas älteres MacBook hat ein geringfügig anderes Tastaturlayout als ein moderner iMac, und die (kleine) Bluetooth-Tastatur, die standardmäßig zum iMac gehört, sieht ein wenig anders aus als die große Tastatur, die man auf Wunsch geliefert bekommt.

Doch die Unterschiede im Detail sollen uns hier nicht weiter irritieren, denn die Sondertasten *fn*, *ctrl*, *alt* und *cmd* der Apple-Tastatur haben im Laufe der Zeit zwar ihre Beschriftung geändert, nicht aber ihre Funktion. Hierbei handelt es sich um "Modifier Keys". Das sind Tasten, die allein keine Funktion haben und erst in Kombination mit anderen Tasten oder Mausklicks Wirkung zeigen.

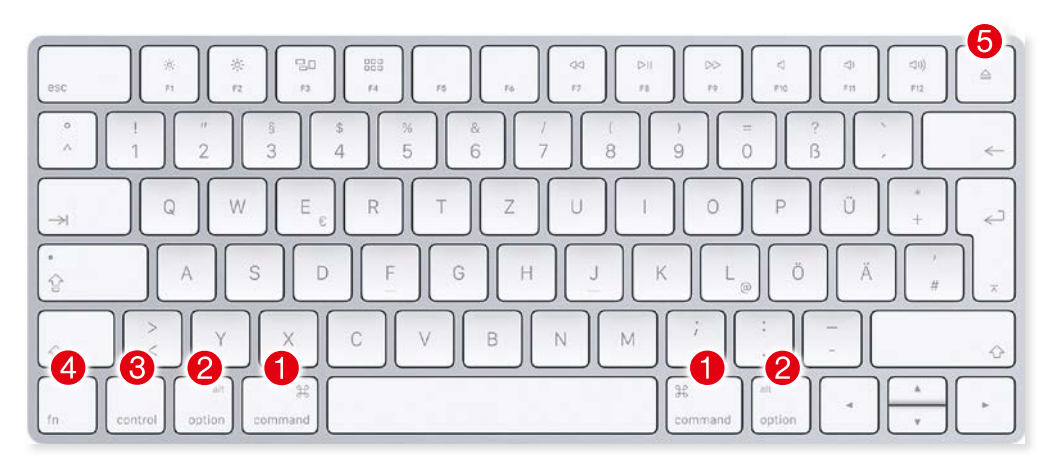

*Die Sondertasten der Mac-Tastatur haben im Laufe der Zeit ihre Beschriftung geändert, nicht aber ihre Funktion. Von zentraler Bedeutung sind hier vor allem die Befehlstaste* 1 *und die Wahltaste* 2*. (Foto: Apple)*

**1** Die Befehlstaste: Die wohl wichtigste Taste ist die Command- oder Befehlstaste. Sie finden sie links und rechts neben der Leertaste. Beschriftet ist sie mit der Abkürzung "cmd" oder dem Wort "command". Diese Taste wird in Apples Dokumentation und in den Menüs von macOS durch das Kleeblatt � wiedergegeben. Sie erfüllt unter macOS häufig – aber nicht immer – die Funktion, die unter Windows die *Strg*-Taste besitzt. Während Sie zum Beispiel unter Windows mit *Strg + C*, *Strg + X* und *Strg + V* ein Objekt kopieren, ausschneiden und einfügen, benutzen Sie dafür unter macOS *cmd + C*, *cmd + X* und *cmd + V*. Sie werden schnell feststellen, dass die Befehlstaste ihren Namen zu Recht trägt. Denn sie dient dazu, bestimmte Aktionen auszuführen, also Kommandos an das Betriebssystem zu übermitteln. Sie wird bei praktisch allen Tastenkürzeln benötigt, mit denen man Programme oder macOS steuert.

- <sup>2</sup> *Die Wahltaste: Neben der Befehlstaste liegt die "alt"- oder "option"-Taste, die in der deutschen Doku*mentation "Wahltaste" genannt wird. Auf Mac-Tastaturen finden Sie hier (neben dem Text "alt" oder "option") das Zeichen  $\overline{\phantom{a}}$ , mit dem diese Taste in Dokumentationen und den Menüs von macOS üblicherweise abgekürzt wird. Wie der Name schon andeutet, sorgt diese Taste dafür, dass Menüs andere Optionen bieten oder dass zu einer alternativen Tastenbelegung gewechselt wird.
- **3** *Control-Taste:* Neben der *alt*-Taste liegt die "ctrl"- oder "control"-Taste, deren Darstellung traditionell das ^-Zeichen ist. Das ist ein sogenannter "Up Arrowhead", kann aber leicht mit dem Zirkumflex oder Caret (wie etwa in *â*) verwechselt werden. Den Zirkumflex geben Sie über die Taste links neben der *1* ein. Um diese Verwechslung zu vermeiden, wird die Taste in diesem Buch mit ihrer Beschriftung, also mit *ctrl*, bezeichnet. Anders als ihr scheinbares Windows-Pendant, die *Strg*-Taste, spielt sie beim Mac eine eher untergeordnete Rolle. Sie wird mitunter bei Tastenkürzeln benutzt, ansonsten werden Sie sie wohl erst dann wirklich benötigen, wenn Sie in den Unix-Keller von macOS hinabsteigen.
- 4 *Die Funktionstaste:* Mit der Taste *fn* schalten Sie die Belegung der Funktionstasten um. Standardmäßig werden diese Tasten zur Systemsteuerung benutzt. So können Sie etwa mit *F1* und *F2* die Helligkeit regulieren, mit den Tasten *F7* bis *F12* steuern Sie die Musikwiedergabe und die Lautstärke. Drückt man diese Tasten allerdings zusammen mit *fn*, registriert macOS den Tastendruck als Funktionstaste, also etwa als *F1/F2* und nicht als "Helligkeit vermindern/erhöhen".
- **5** Die Auswurftaste: Apple setzt in seinen Computern ausschließlich sogenannte "Slot In"-DVD-Laufwerke ein. Dabei wird die DVD bzw. CD in einen seitlichen Schlitz geschoben und verschwindet völlig im Gehäuse. Einen Auswurfknopf oder einen herausfahrbaren Schlitten gibt es hier nicht. Da fragt man sich natürlich, wie man die DVD wieder herausbekommt. Ganz einfach: Drücken Sie auf diese Taste. Bei modernen Macs kann diese Taste zum Ausschalten oder zum Aktivieren des Ruhezustands im Zusammenhang mit den Tasten *cmd*, *alt* und *Shift* verwendet werden.

#### Blättern und springen

Die Standardtastatur von Apple ist so groß wie die MacBook-Tastatur und bietet wie diese keinen eigenen Ziffernblock. Das fällt in der Regel nicht weiter ins Gewicht, aber man muss hier auch auf die Tasten zum seitenweisen Blättern (Page Up, Page Down) in Dokumenten ebenso verzichten wie auf die Tasten, um an den Anfang (Home) oder das Ende (End) eines Dokuments zu springen.

Doch keine Sorge, diese Funktionen können Sie mit einer Tastenkombination realisieren. Seitenweise blättern Sie mit *fn + Pfeil nach oben* und *fn + Pfeil nach unten*, mit *fn + Pfeil nach links* und *fn + Pfeil nach rechts*  springen Sie zum Anfang bzw. Ende eines Dokuments.